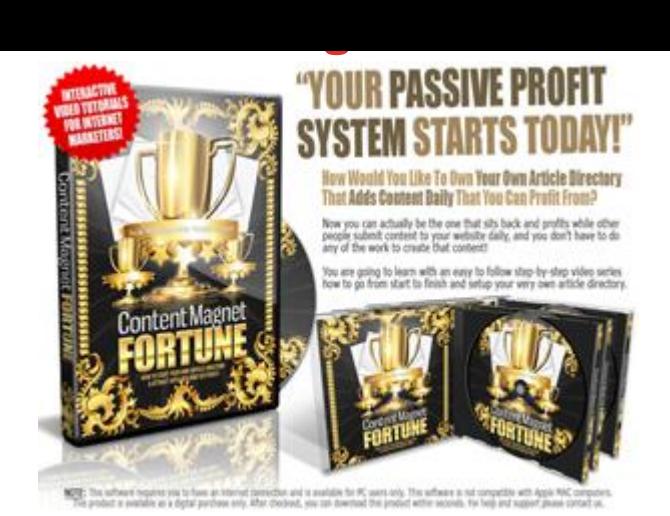

## [DOWNLOAD HERE](http://downloadpdfs.net/getfile.php?prd=212581827)

Simple, LEGAL, And PROVEN System [reveals Elite Method To G](http://downloadpdfs.net/getfile.php?prd=212581827)etting Others To BUILD Your Website For You With Your Ads & Links Inside... Whilst You Sit And Watch It Grow. "Introducing A Unique System for Generating Your Very Own Article Directory Empire from A to Z" Here's a Quick Summary of what you'll uncover... - An entire step-by-step blueprint for starting and maintaining your very own, highly profitable article directory. - The place to go to download free article directory software that powers some high class online article directories. - How to monetize your article directory so you can get the maximum profits from your new traffic. - A method for generating fresh, search engine friendly content on autopilot. - How to garner hoards of new pages so you can get massive free organic search engine traffic to your website. - Discover all you need to know to create your very own high end profitable article directory. plus so much more!... You are going to learn with an easy to follow step-by-step video series how to go from start to finish and setup your very own article directory. Video 1: Downloading and uploading the article directory files In this 5:03 video, we discuss the first step of how to build an Article Directory Website by uploading files from your computer to a web server using Filezilla. You will learn how to get the entire process started correctly. First you will learn about what the left and right sides of Filezilla are, and how they function. Next, you will learn how to make several of your uploaded files writeable. Video 2: Installing the article directory from A to Z In this 3:09 video, you will continue to learn how to install an Article Directory. You will learn how to set up the index page of your website. Finally, you will enter Filezilla and learn how to remove the installation page Video 3: Adding Adsense or affiliate banners to your article

previously set up Google Adsense account and navigate to Adsense for Content. Next, you will have new HTML code generate for your webpage Lastly, you insert your new HTML code into your webpage so that the Adsense code can be displayed. Video 4: Change Title Tag of Website for SEO Purposes In this 1:17 video, you will develop an understanding for how to edit your websites template in order to change the title tag. To begin, you will learn more about the Admin section of your website. You will learn what information must be entered and changed for the title to be altered. Afterward, make sure the changes took effect by refreshing your webpage. Video 5: Change Your Article Directory's Home Page In this 2:35 video, discover how to edit content on the homepage of your website. First, you will learn more about the templates tab. Discover where to insert information within the homepage text box. Return to your website and make sure the changes took effect. Video 6: Monetizing the home page of your article directory In this 3:19 video, you will add a centered Adsense advertisement to a home page. Follow directions to reach the Google Adsense page. You will have HTML code generated for you and insert it into your own pages code. Video 7: How to maintain and manage your new website In this 4:23 video, you will gain a firmer understanding of the Administration section of your article directory. Within the Articles table of your directory you will discover how to find pending articles, read articles, approve articles, edit and delete articles, and more. You will also learn more about Dashboard.com, a website dedicated to hosting articles and advertising as effectively as possible. Video 8: Discover how to automatically start receiving new articles In this 3:40 video, take a look at how to have articles submitted to your article directory automatically. From your Admin Control Panel you will find out how to select individual categories. You will learn more about ArticleTrader.com, which will supply your website with articles automatically. Video 9: Learn and uncover further monetization strategies In this 2:14 video, discover how to install Google ads into the left side, or sidebar, of a webpage. Follow directions to log into your Google Adsense account. Select the appropriate options and retrieve the generated HTML code needed. Insert the new code provided by Google in the Admin section of your websites directory.

## DOWNLOAD HERE

## Similar manuals: